*MANUALE UTENTE – ACQUISIZIONE DOCUMENTAZIONE COLLEGI*

*\_\_\_\_\_\_\_\_\_\_\_\_\_\_\_\_\_\_\_\_\_\_\_\_\_\_\_\_\_\_\_\_\_\_\_\_\_\_\_\_\_\_\_\_\_\_\_\_\_\_\_\_\_\_\_\_\_\_\_\_\_\_\_\_\_\_\_\_\_\_\_\_\_\_\_\_\_\_\_\_\_\_* 

## **INDICE**

## pag.

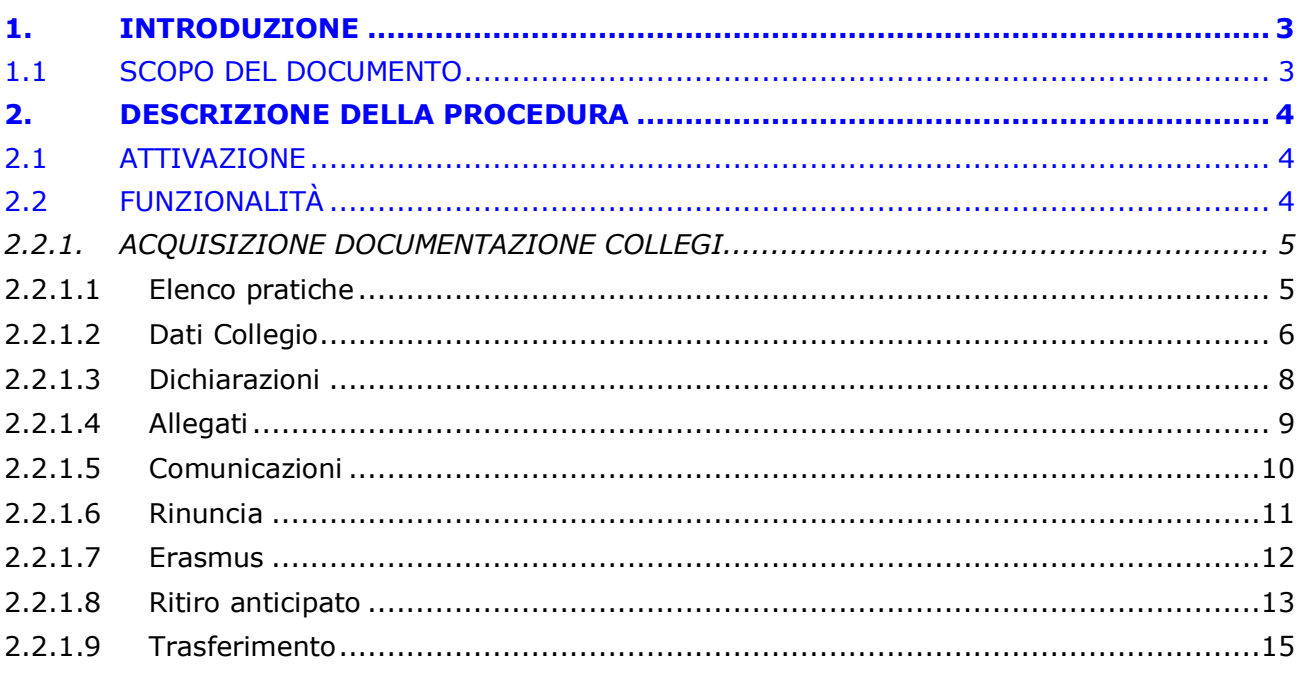

## <span id="page-2-0"></span>**1. INTRODUZIONE**

## <span id="page-2-1"></span>**1.1 SCOPO DEL DOCUMENTO**

Il presente documento intende fornire una guida all'applicazione "Collegi".

#### <span id="page-3-0"></span>**2. DESCRIZIONE DELLA PROCEDURA**

La procedura "Collegi – Acquisizione documentazione" si rivolge ai soggetti richiedenti risultati vincitori del beneficio al fine di trasmettere all'Istituto la documentazione prevista dal bando.

#### <span id="page-3-1"></span>**2.1 ATTIVAZIONE**

Si accede alla prestazione dal sito internet istituzionale www.inps.it – Servizi on line – Servizi per il cittadino. Dopo essere acceduti sul sito internet istituzionale [www.inps.it](http://www.inps.it/) selezionare la voce "Tutti i servizi".

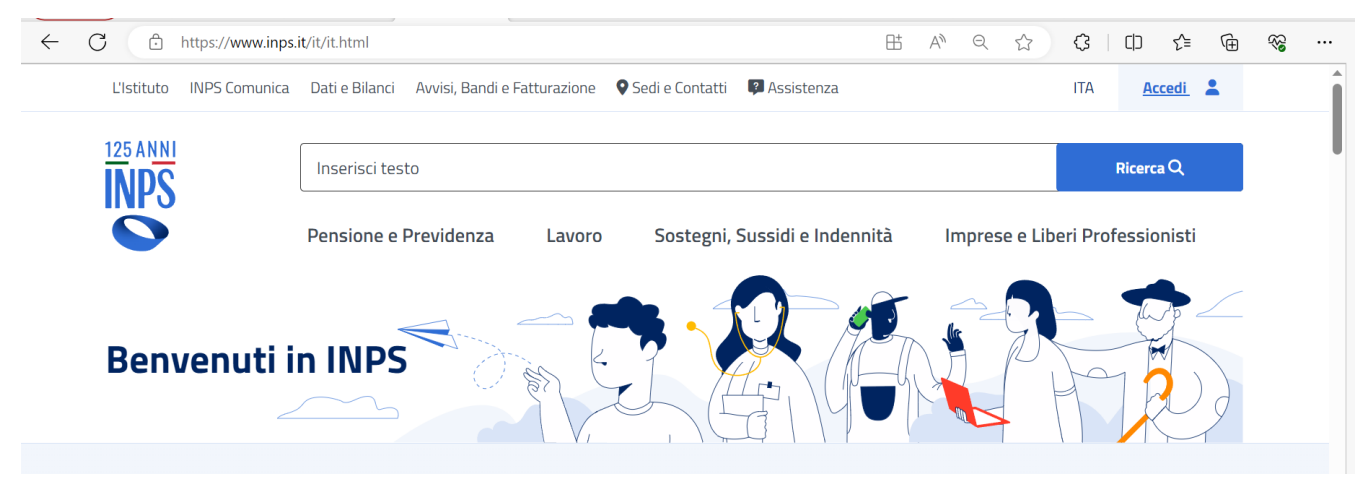

*Figura 1: Maschera scelta servizio* 

- ➢ Impostare il criterio di ricerca "Testo libero" con il testo "Collegi" e premere il pulsante [Filtra].
- ➢ Selezionare il servizio "Gestione dipendenti pubblici: Collegi Acquisizione documentazione".
- ➢ Procedere con l'inserimento delle credenziali di accesso.

#### <span id="page-3-2"></span>**2.2 FUNZIONALITÀ**

Nella sezione sinistra della pagina web sono riportati i servizi on-line disponibili per la prestazione:

▪ **Acquisizione documentazione collegi**: consente la trasmissione della documentazione prevista dal bando all'Istituto.

Il richiedente dovrà cliccare sul link "Acquisizione documentazione" dell'applicazione.

## Allegazione documentazione welfare

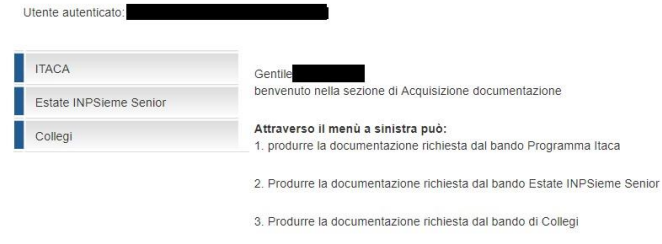

I dati visualizzati sono ricavati dalla banca dati dell'Istituto.<br>Se rileva errori o incompletezze Lei potrà richiedere variazioni o<br>direttamente alla Sede Competente re variazioni o integrazioni

*Figura 2: Maschera selezione funzionalità* 

## <span id="page-4-0"></span>*2.2.1. ACQUISIZIONE DOCUMENTAZIONE COLLEGI*

Selezionato il menu "Collegi" si accede all'elenco delle pratiche vincitrici del beneficio e per le quali è possibile procedere, selezionando l'elemento nella lista, procedere con l'acquisizione della documentazione.

> **Importante:** E' necessario premere il pulsante "**Invio dati a INPS**" per **completare** l'operazione di acquisizione documentazione e **trasmettere** la documentazione all'Istituto o la volontà di rinunciare al beneficio. Dopo la conferma dell'operazione **non sarà** più possibile modificare le informazioni inserite.

## **2.2.1.1 Elenco pratiche**

<span id="page-4-1"></span>La finestra visualizza l'elenco delle pratiche che risultano vincitrici.

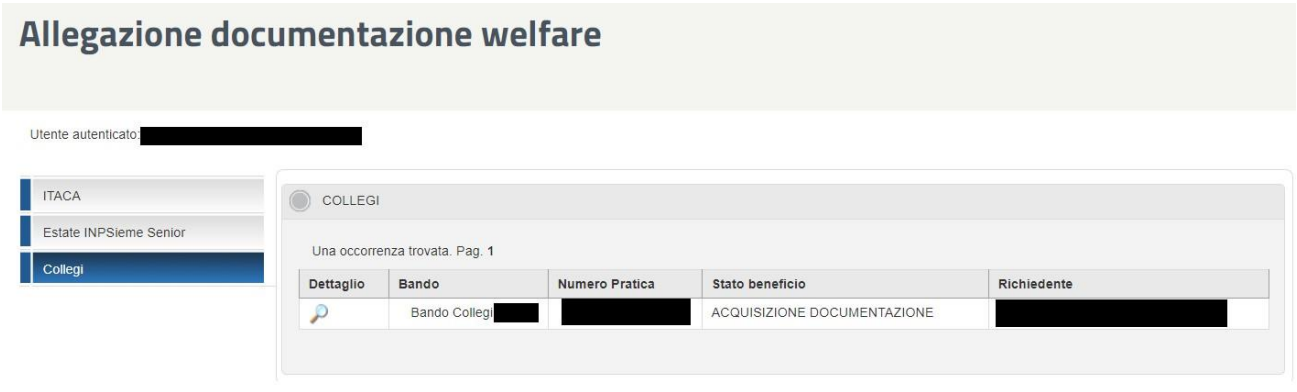

#### *Figura 3: Elenco pratiche vincenti*

Selezionando uno qualsiasi degli elementi della riga si attiva la finestra di acquisizione/visualizzazione per il beneficio selezionato.

L'acquisizione delle informazioni e degli allegati è possibile solo per i benefici che sono nello stato di "ACQUISIZIONE DOCUMENTAZIONE", in tutti gli altri casi le informazioni saranno consultabili ma non modificabili.

Nelle successive schermate sono presenti le sezioni che consentono la navigazione tra le varie finestre di acquisizione e una sezione riepilogativa dei dati del beneficio.

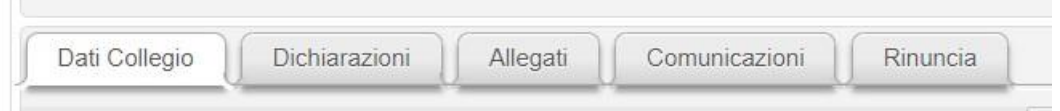

*Figura 4: Sezioni del beneficio* 

- ❖ Dati Collegio: consente la gestione delle informazioni riassuntive del beneficio.
- ❖ Dichiarazioni: consente di prendere visione degli adempimenti, descritti nel bando, che l'utente si impegna a rispettare.
- ❖ Allegati: consente di caricare a sistema o visualizzare la documentazione prevista dal bando.
- ❖ Comunicazioni: consente la visualizzazione delle comunicazioni inviate dall'Istituto al cittadino
- ❖ Rinuncia: consente l'esplicita rinuncia o mancata fruizione intera/parziale del beneficio

All'apertura della finestra vengono riepilogate nella sezione "Dati Generali", le informazioni inerenti il beneficio di cui si vuole allegare la documentazione.

## <span id="page-5-0"></span>**2.2.1.2 Dati Collegio**

Nel caso in cui lo stato del beneficio sia "ACQUISIZIONE DOCUMENTAZIONE", nella finestra devono essere riportate le informazioni relative al collegio, il costo della retta, le date di inizio e fine soggiorno nella struttura stessa. In caso di non disponibilità di queste ultime, è possibile riportare delle date indicative. Se nel menu a tendina non fosse presente il Collegio di interesse, sarà possibile inserire le informazioni relative attraverso il pulsante "Nuovo Collegio".

L'importo effettivo erogabile verrà calcolato, premendo il pulsante "Salva Dati Collegio"", come il minore tra il costo totale e l'importo massimo erogabile.

Mentre se lo stato è diverso da "ACQUISIZIONE DOCUMENTAZIONE", la pagina sarà in sola visualizzazione e non sarà possibile modificare nessun dato.

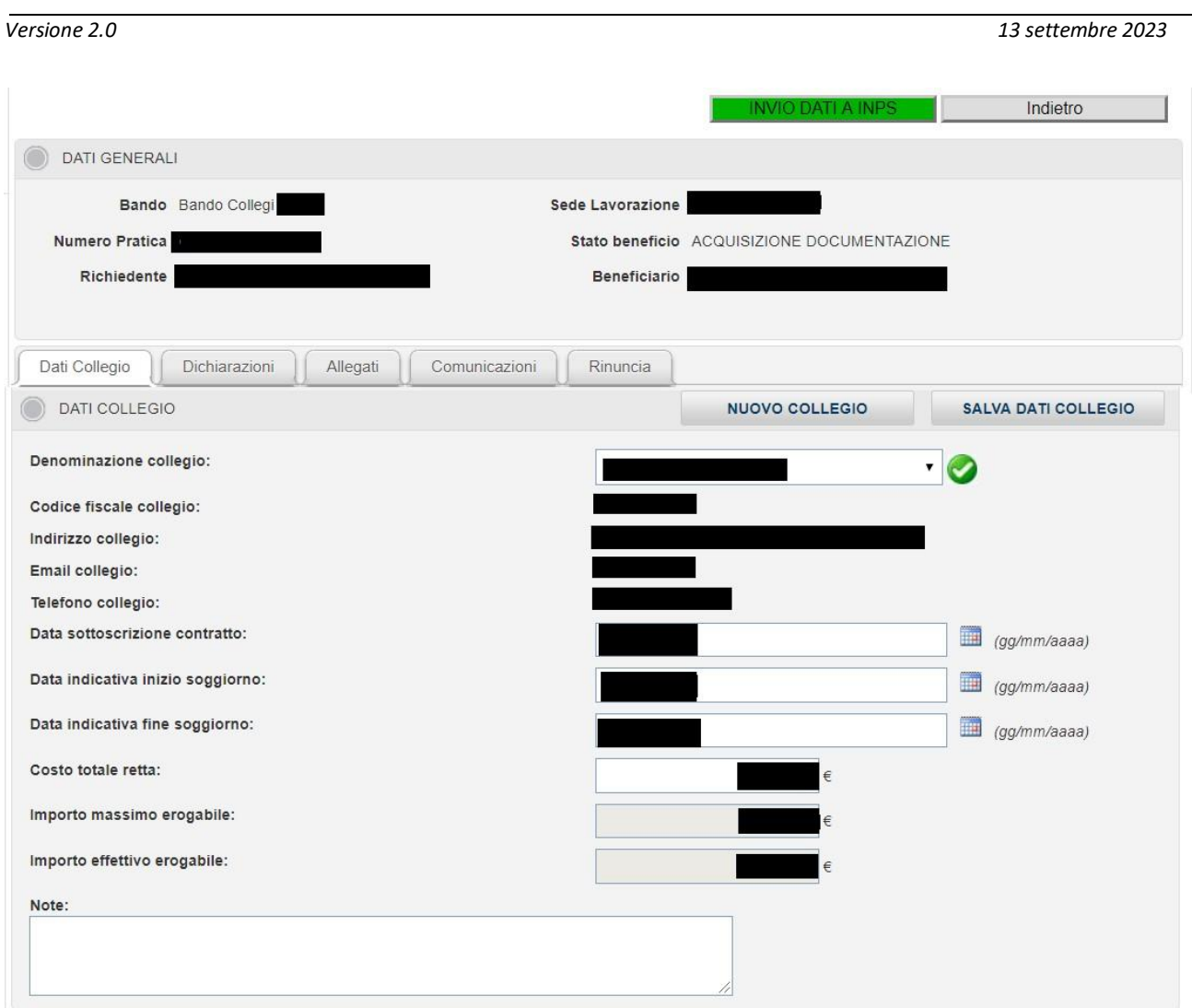

*Figura 5: Dati del Collegio* 

Premendo il pulsante di "Invio dati a INPS" (presente solo nel caso in cui lo stato del benefico sia "ACQUISIZIONE DOCUMENTAZIONE"), vengono eseguiti i controlli sulla validità delle informazioni inserite. Se il sistema non rileva anomalie, viene richiesta la conferma dell'operazione.

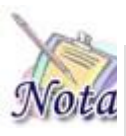

**Importante:** E' necessario premere il pulsante "**Invio dati a INPS**" per **completare** l'operazione di acquisizione documentazione e **trasmettere** la documentazione all'Istituto. Dopo la conferma dell'operazione **non sarà** più possibile modificare le informazioni inserite.

Dopo aver premuto il pulsante "Invio dati a INPS" , se il beneficio si trova nello stato "ACQUISIZIONE DOCUMENTAZIONE" verrà posto nello di stato di :

• IN VERIFICA SOC. FORNITRICE che comporta la verifica delle informazioni fornite da parte della società fornitrice (collegio).

Nel caso sia stata selezionata l'opzione "Rinuncia" presente nella finestra "Rinuncia" il beneficio verrà posto nello di stato di :

• ANNULLATO PER RINUNCIA

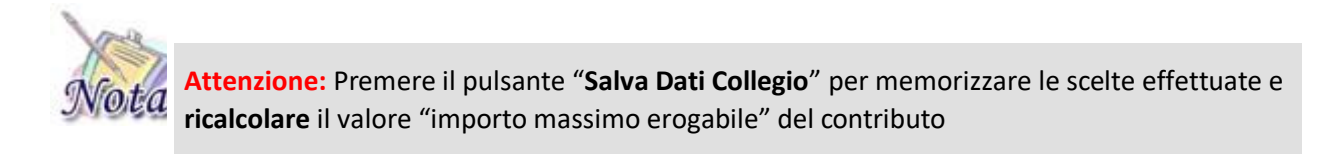

## <span id="page-7-0"></span>**2.2.1.3 Dichiarazioni**

La finestra consente di fornire le dichiarazioni necessarie alla fruizione del beneficio. I pulsanti "Sottoscrivi Delega" e "Sottoscrivi Dichiarazione", consentono rispettivamente di sottoscrivere l'atto di delegazione del pagamento e di sottoscrivere la dichiarazione di presenza, all'interno del contratto, di tutte le informazioni richieste dal bando.

Selezionando il pulsante "Salva Dichiarazione" sarà possibile memorizzare tutte le dichiarazioni. Le dichiarazioni sono tutte obbligatorie.

Nel caso in cui non vengono sottoscritti l'atto di delegazione e la dichiarazione o qualsiasi altra dichiarazione e viene selezionato il pulsante "Salva dichiarazione", il sistema prospetta un messaggio bloccante Attenzione. Selezionare tutte le dichiarazioni obbligatorie presenti. che avverte l'utente.

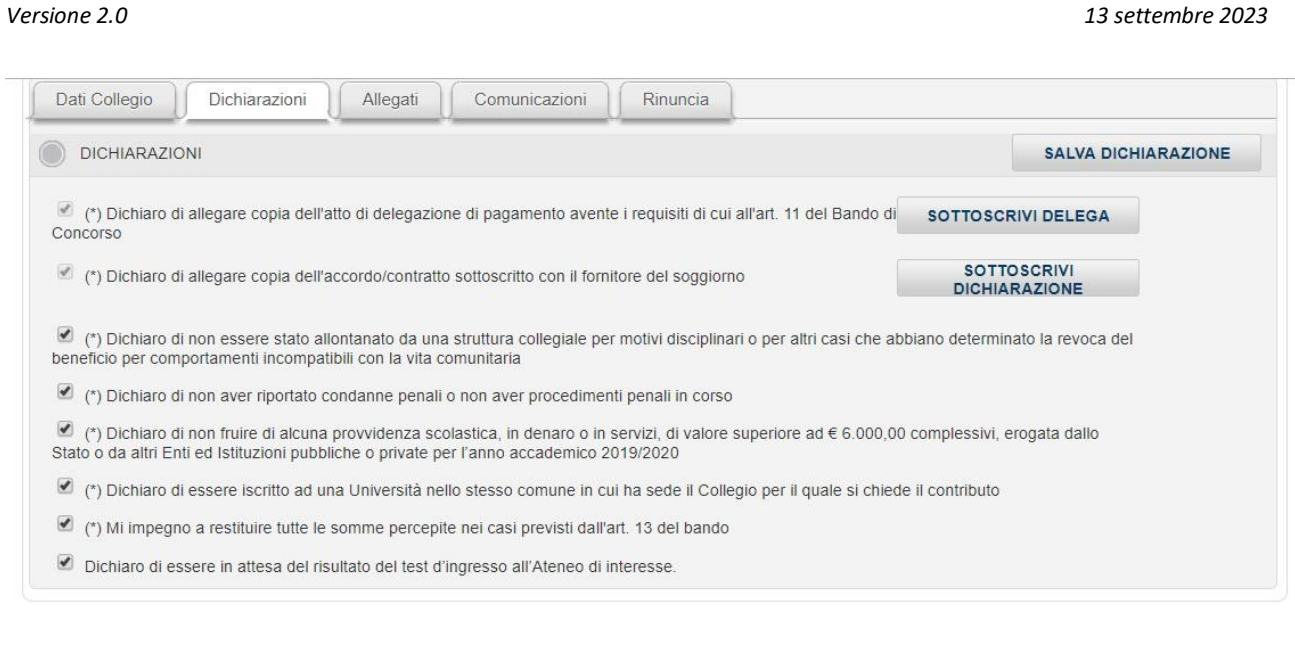

*Figura 6: Maschera acquisizione dichiarazioni* 

# <span id="page-8-0"></span>**2.2.1.4 Allegati**

La finestra consente di allegare i documenti richiesti dal bando o di visualizzare l'elenco dei documenti già allegati dal cittadino stesso.

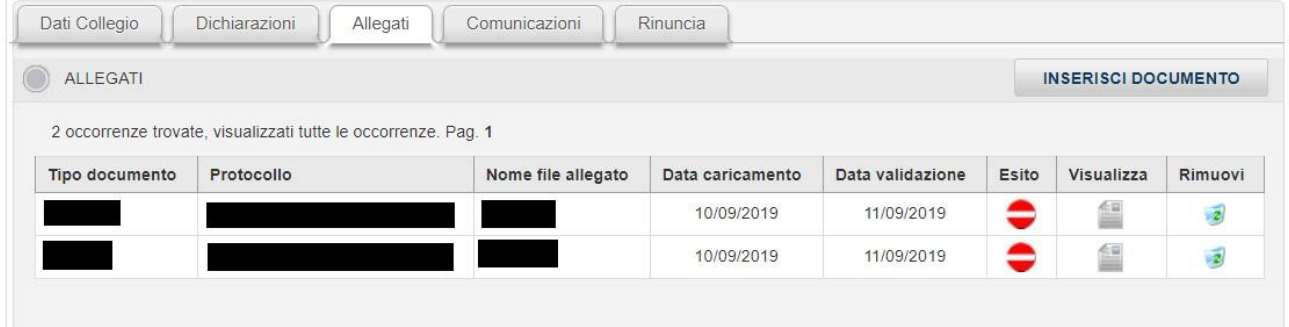

*Figura 7: Elenco dei documenti allegati* 

Premendo il pulsante "Inserisci Documento" viene attivata la finestra che consente di allegare un nuovo documento.

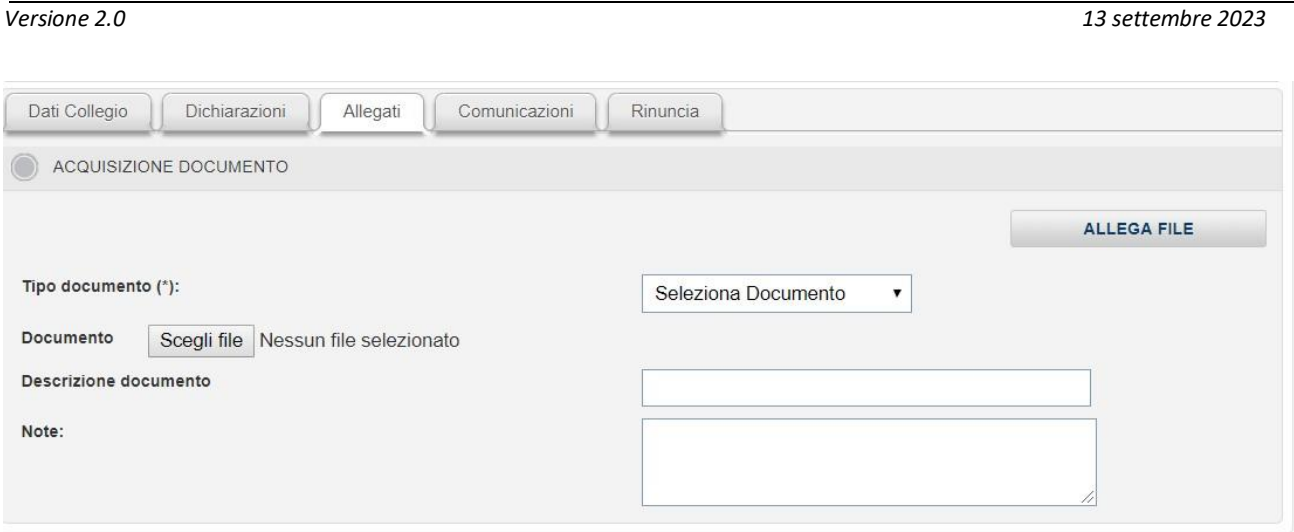

## *Figura 8: Inserimento documento*

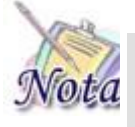

**Attenzione:** La dimensione massima dei documenti accettati dal sistema è di **4 MByte.**  Sono ammessi solo documenti nel formato **PDF** o **immagini**

Dopo aver scelto il tipo documento dal menu a tendina, sarà possibile caricare il documento da allegare attraverso il pulsante "Scegli file".

Occorrerà quindi inserire una breve descrizione del documento.

Infine, per memorizzare a sistema il documento scelto, sarà necessario premere il pulsante "Allega file".

Selezionando l'immagine che affianca ogni riga della tabella di riepilogo dei documenti allegati sarà possibile eliminare il documento appena allegato.

Selezionando invece l'immagine sarà possibile visualizzarlo.

Infine, selezionando uno degli elementi presenti nella lista sarà possibile modificare le informazioni associate al documento caricato. Per salvare le nuove informazioni relative al documento, è necessario selezionare il pulsante "Modifica".

Non è possibile modificare il documento caricato; in caso di caricamento di un documento errato sarà necessario effettuarne l'eliminazione e procedere col caricamento del documento corretto.

## <span id="page-9-0"></span>**2.2.1.5 Comunicazioni**

La finestra consente la visualizzazione delle comunicazioni inviate dall'INPS al cittadino.

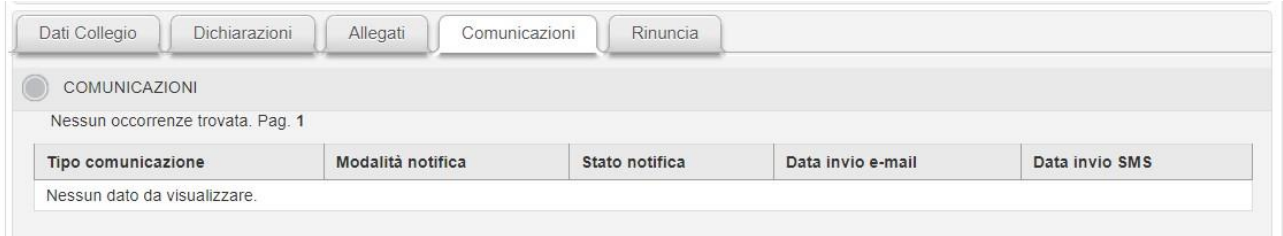

#### *Figura 9: Comunicazioni*

Selezionando la comunicazione, è possibile vedere il dettaglio dell'e-mail e del messaggio inviato al cittadino.

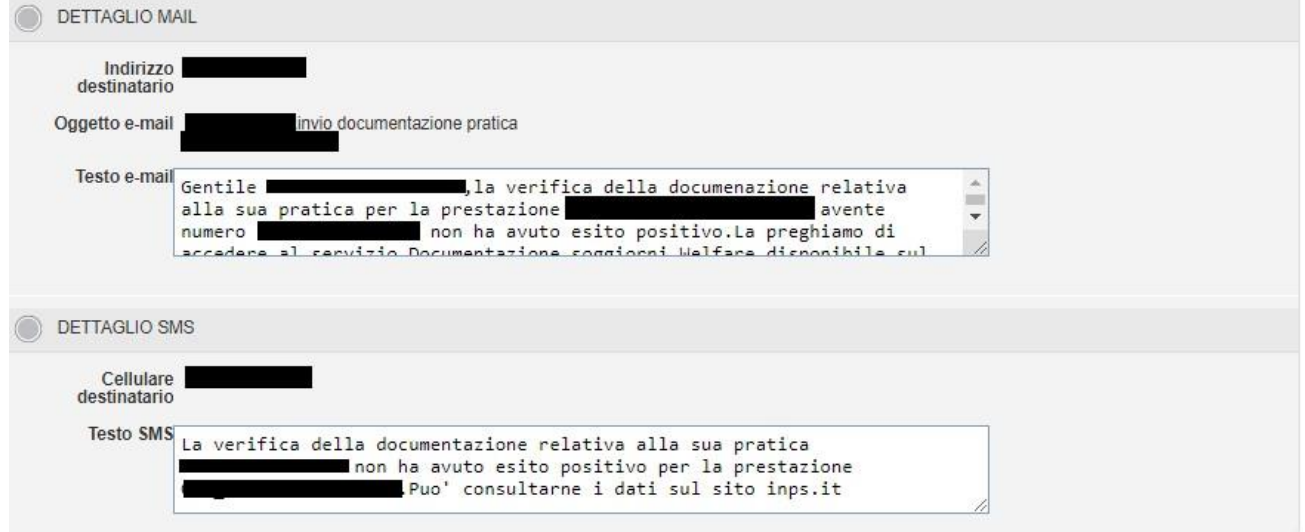

#### *Figura 10: Dettaglio comunicazione*

### <span id="page-10-0"></span>**2.2.1.6 Rinuncia**

Solo per i benefici nello stato di "ACQUISIZIONE DOCUMENTAZIONE" sarà possibile effettuare la rinuncia al beneficio.

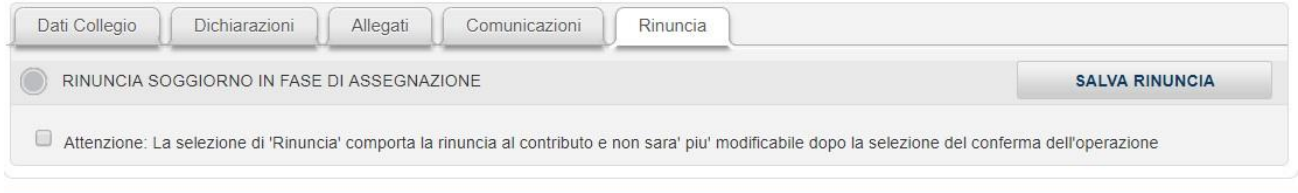

*Figura 11: Rinuncia*

## **2.2.1.7 Erasmus**

<span id="page-11-0"></span>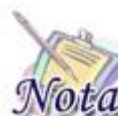

**Importante:** Per i soggiorni in acquisizione documentazione, a seconda dell'esigenza di trasmissione di documentazione, occorre procedere come segue.

- 1. In stato acquisizione documentazione, lo studente procede ad allegare la Fattura, il contratto e la dichiarazione di mantenimento e poi preme invio dati ad INPS: la pratica va in verifica al collegio e poi alla sede. Quando la pratica sarà in stato Approvato, lo studente potrà allegare la documentazione Erasmus con l'apposito tasto funzione e ancora cliccare invio dati Inps.
- 2. In stato acquisizione documentazione, lo studente inserisce i dati del collegio, le dichiarazioni, la fattura, il contratto e la dichiarazione di mantenimento, clicca sul tasto Adesione Erasmus e inserisce la documentazione per l'Erasmus (senza passare dal Collegio).
- 3. Se l'utente vuole allegare la dichiarazione di mantenimento ed inserire la dichiarazione Erasmus, in stato acquisizione documentazione, lo studente inserisce i dati del collegio, le dichiarazioni e la dichiarazione di mantenimento. Successivamente cliccherà sul tasto Adesione Erasmus, inserirà la documentazione per l'Erasmus e procederà con l'invio dati ad Inps; in questo modo tutta la documentazione andrà in verifica alla sede (senza passare dal collegio).

Per i benefici che si trovano negli stati "APPROVATO", "APPROVATA DOCUMENTAZIONE FINALE", "ACQUISIZIONE DOCUMENTAZIONE FINALE", "ACQUISIZIONE DOCUMENTAZIONE", cliccando sul tasto "ADESIONE ERASMUS" è possibile inserire le informazioni necessarie per il progetto Erasmus.

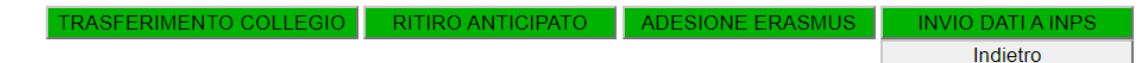

*Figura 12: Tasto adesione Erasmus*

Cliccare sul TAB COLLEGIO e riempire i campi:

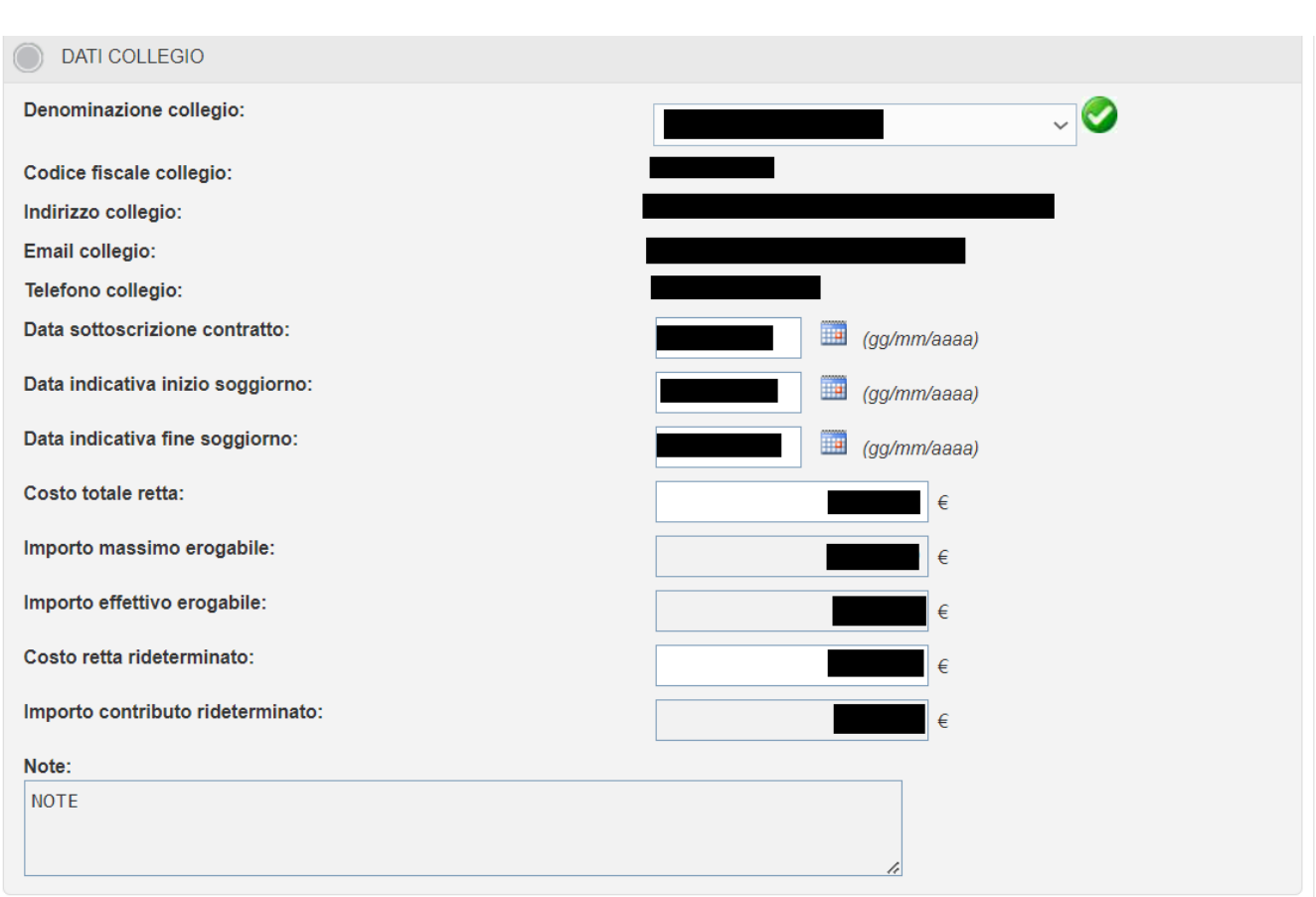

*Figura 13: TAB Collegio adesione Erasmus*

Cliccare sul TAB allegati ed allegare i due tipi di documenti obbligatori "DICHIARAZIONE ERASMUS" e "FATTURA ERASMUS".

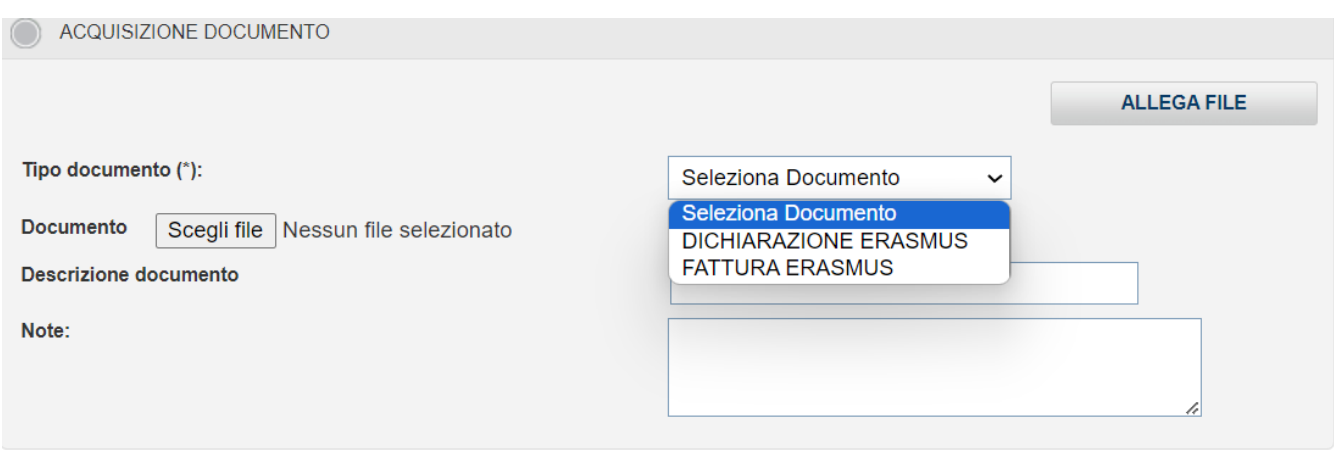

*Figura 14: Allegati adesione Erasmus*

<span id="page-12-0"></span>Cliccare il tasto "INVIO DATI AD INPS" per lo sottomissione della pratica; il beneficio transiterà nello stato "VERIFICA DOCUMENTAZIONE ERASMUS" e potrà essere solamente consultato.

# **2.2.1.8 Ritiro anticipato**

Per i benefici che si trovano negli stati "APPROVATO", "APPROVATA DOCUMENTAZIONE FINALE", "ACQUISIZIONE DOCUMENTAZIONE FINALE", "ACQUISIZIONE DOCUMENTAZIONE", cliccando sul tasto "RITIRO ANTICIPATO" l'utente può esercitare la suddetta azione.

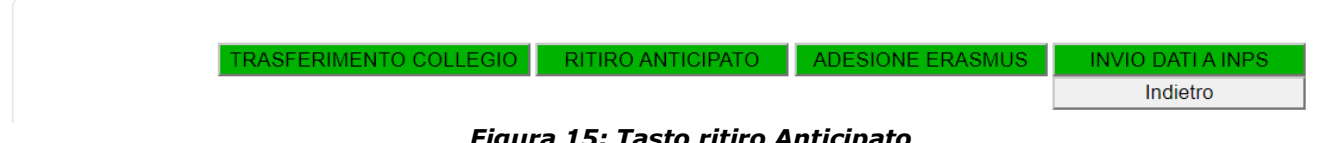

*Figura 15: Tasto ritiro Anticipato*

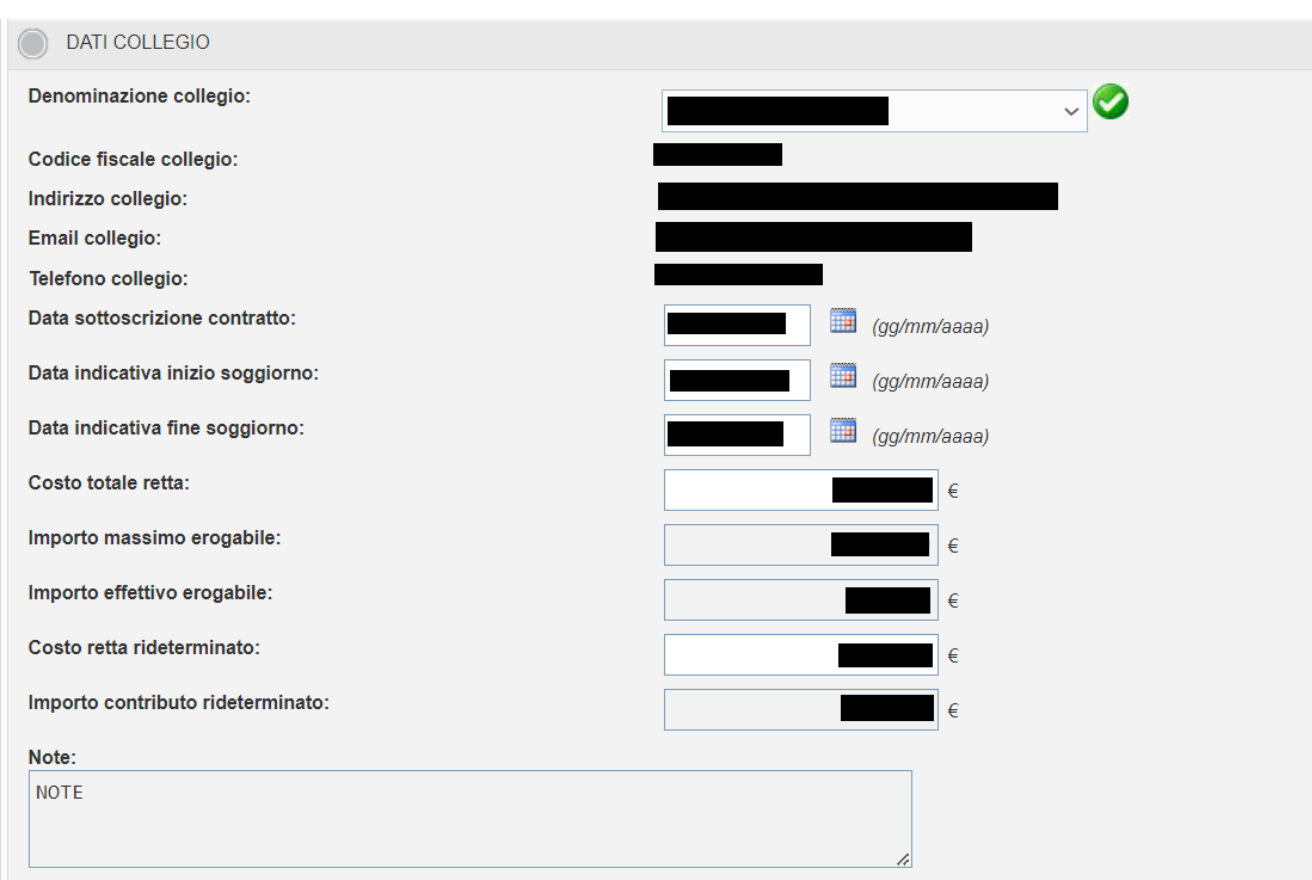

# Accedere al TAB Collegio e popolare i campi

*Figura 16: TAB Collegio ritiro anticipato*

Accedere al TAB allegati ed allegare le tipologie di documenti come da seguente figura:

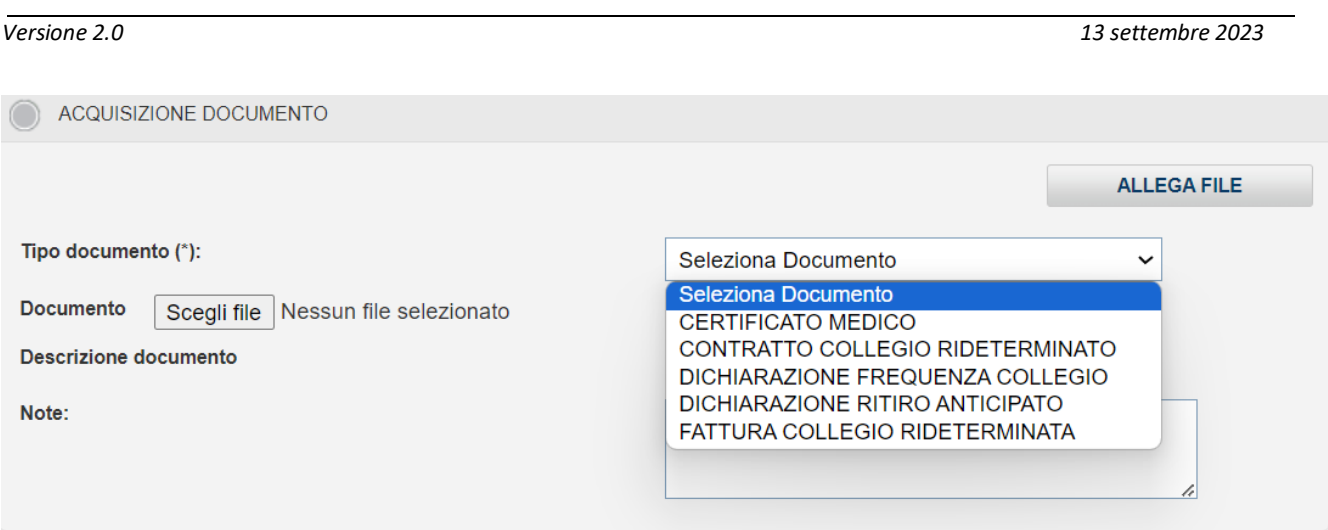

*Figura 17: Allegati ritiro anticipato*

Tutti gli allegati sono obbligatori eccetto quello relativo al certificato medico, a meno che il ritiro sia dovuto a motivi di salute.

Cliccare il tasto "INVIO DATI AD INPS" per lo sottomissione della pratica; il beneficio transiterà nello stato "VERIFICA DOCUMENTAZIONE RITIRO" e potrà essere solamente consultato.

# **2.2.1.9 Trasferimento**

<span id="page-14-0"></span>L'utente può esercitare l'opzione di trasferimento da un collegio ad un altro cliccando sul tasto TRASFERIMENTO COLLEGIO, visibile se il beneficio si trova negli stati "APPROVATO", "APPROVATA DOCUMENTAZIONE FINALE", "ACQUISIZIONE DOCUMENTAZIONE FINALE".

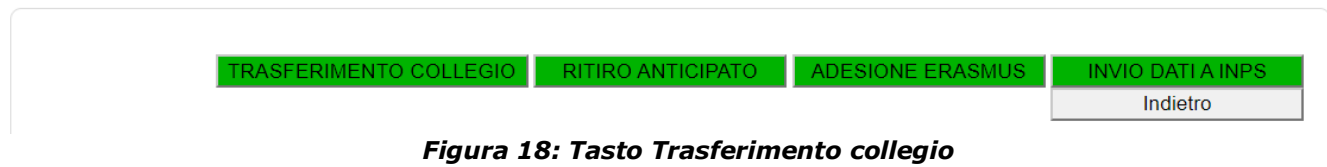

Accedere al TAB Collegio e popolare i campi:

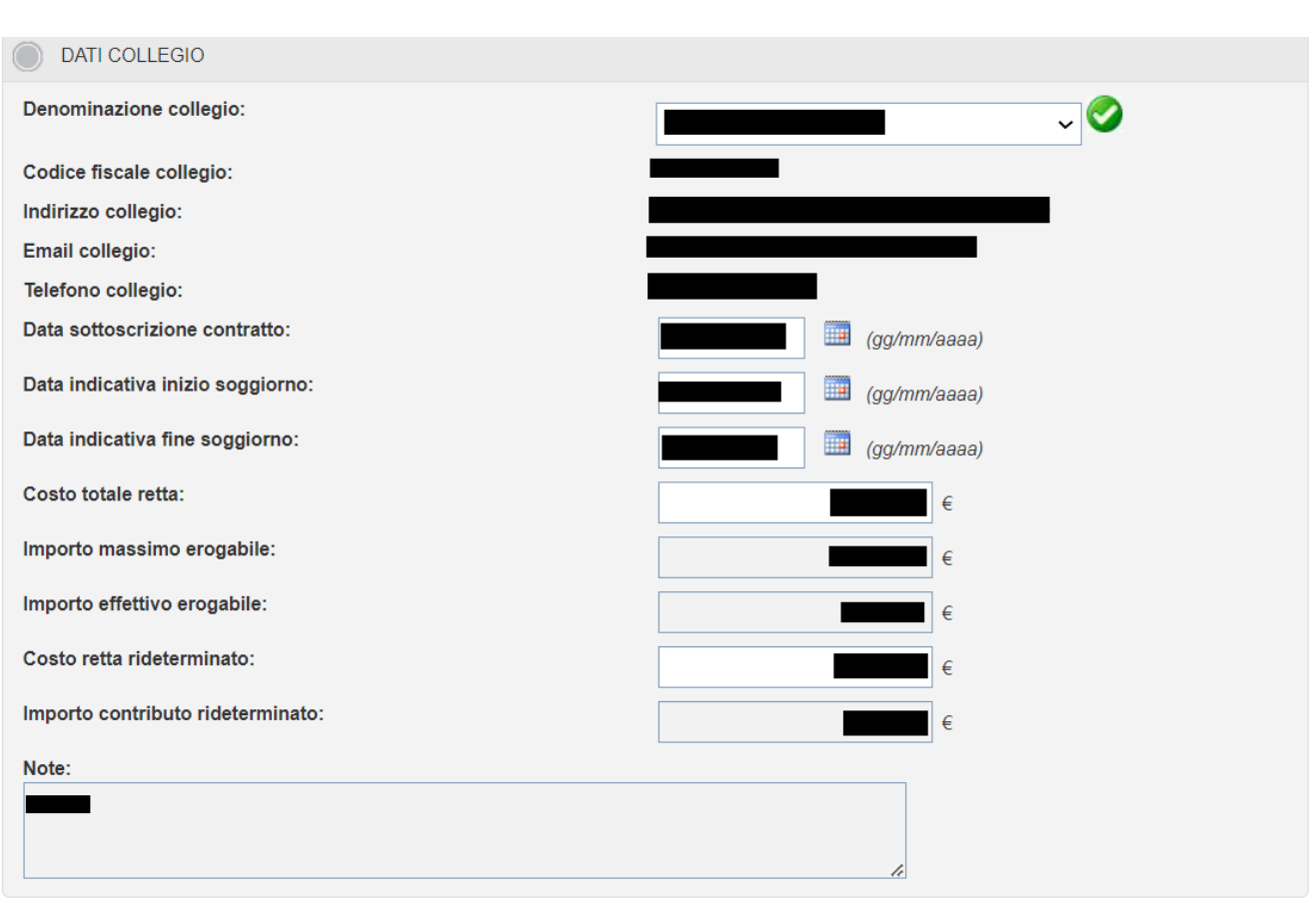

*Figura 18: TAB Collegio Trasferimento*

Accedere al TAB ALLEGATI e allegare i seguenti documenti obbligatori mostrati in figura:

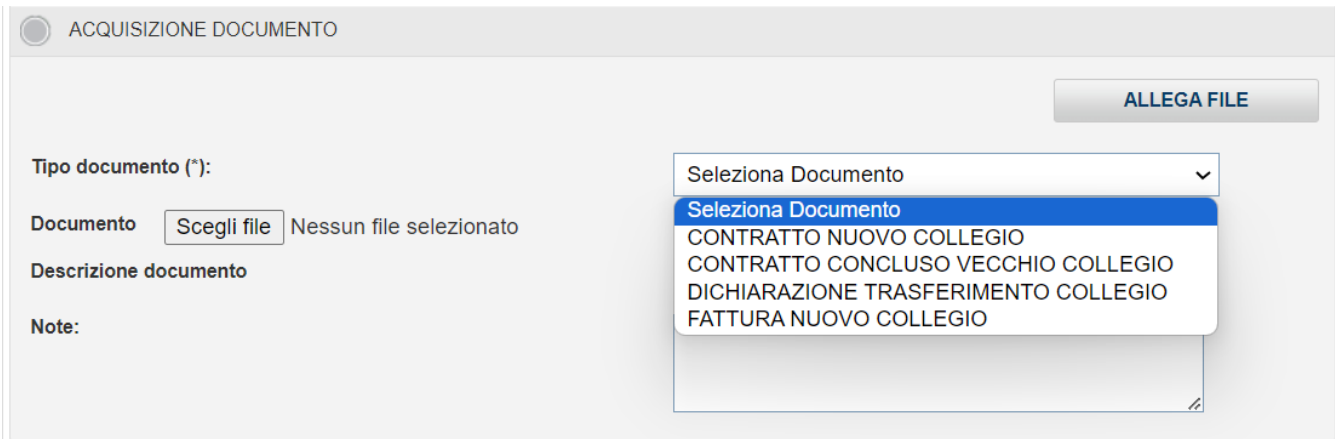

*Figura19: TAB Allegati Trasferimento*

Finalizzare la pratica inviando i dati ad INPS; il benefico transiterà nello stato "VERIFICA TRASFERIMENTO DOCUMENTO e potrà essere solamente consultato.

Il TAB STORICO COLLEGI consente di consultare i collegi da cui ci si è trasferiti durante l'anno accademico.

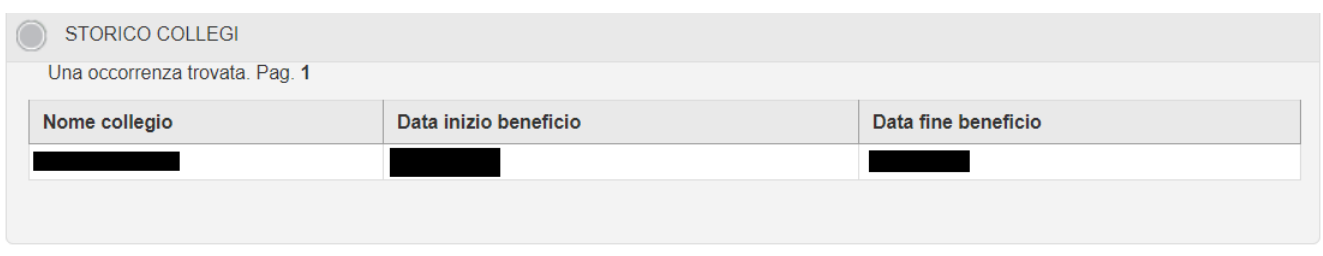

*Figura 20: Elenco collegi*

Cliccando sulla riga della lista è possibile visualizzare il dettaglio.

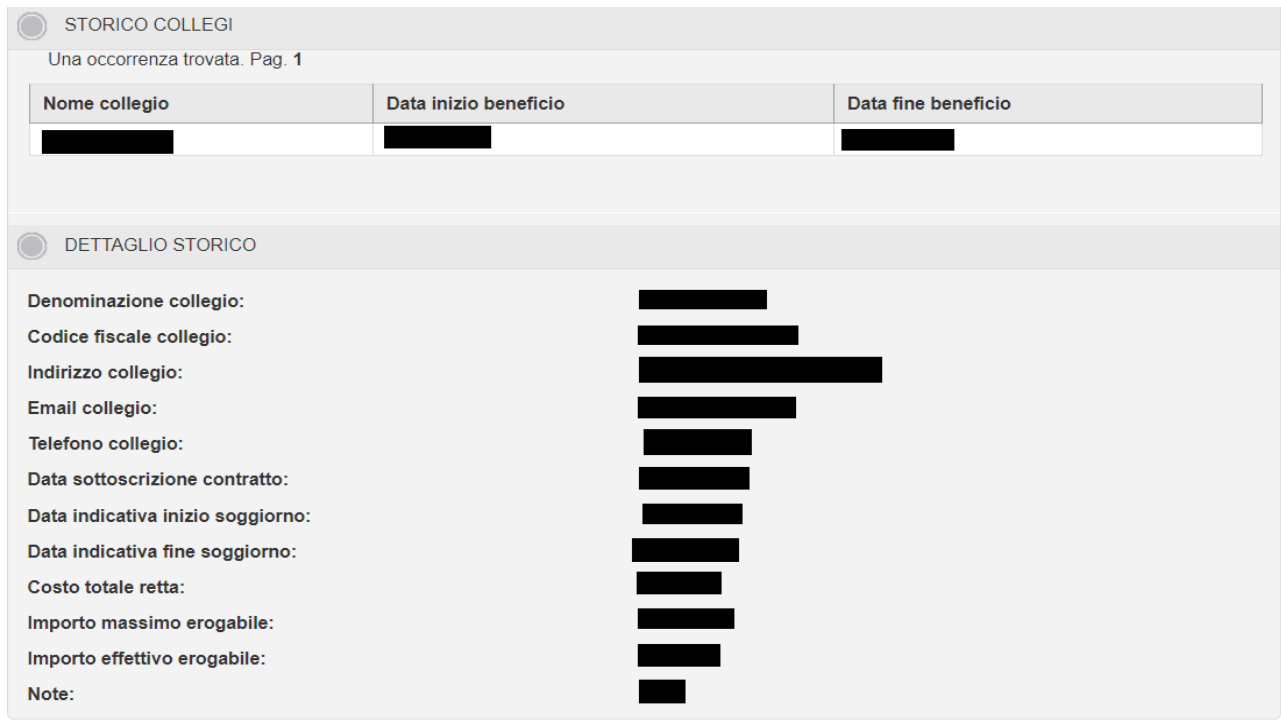

*Figura 21: Dettaglio collegio storicizzato*